# Здравствуйте, ребята! Сегодня 07.12.2020 урок информатики! Сегодня Вы научитесь форматировать текст в WORD!

Вам нужно ознакомится с текстовым редактором WORD и выполнить задания!

Прежде чем выполнять задание его нужно внимательно прочитать, чтобы сделать правильно!!!

Выполненные задания нужно отправить на электронную почту [timina.alen@mail.ru](mailto:timina.alen@mail.ru) или дневник.ру 07.12.2020 не позднее 16.00.

Оформляя по каким-либо правилам различные участки текста, мы форматируем наш документ. Строго говоря, неформатированного текста не бывает (т.е. текста без форматирования) не бывает, как не бывает человека без возраста и тез темперамента.

Набор и форматирование текста можно осуществлять двумя способами:

**1сп.** Набор всего текста и лишь потом его форматирование.

**2сп.** Набор текста с одновременным его форматированием.

Процессор Word предусматривает две операции изменения формата:

- форматирование произвольной последовательности символов (от одного символа до символов всего текста);
- форматирование абзацев.

#### *Общие правила форматирования символов*

Один из наиболее простых, и, в то же время, наиболее выразительных способов изменения внешнего вида текста состоит в изменении шрифта, которым он написан.

В Word по умолчанию все операции изменения шрифта применяются к выделенному фрагменту текста или, при отсутствии выделения, к слову, на котором располагается курсор. Для простейших операций по изменению вида и начертания шрифта используются панель инструментов **Шрифт**.

Times New Rc  $\ast$  12  $\rightarrow$   $A^*$   $A^*$   $A^*$   $A^*$ **K**  $K$  **U**  $\cdot$  also  $\mathbf{x}_1$   $\mathbf{x}^2$  |  $\mathbb{A} \cdot \frac{dS}{d} \cdot \mathbf{A}$   $\cdot$  $\Box$ Дрифт

Эффекты, недоступные с панели инструментов **Форматирование**, можно создать в диалоговом окне **Шрифт**, которое можно открыть пунктом **Шрифт** в контекстном меню. В нижней части всех вкладок этого диалогового окна приводится пример текста, написанного в соответствии с заданными параметрами шрифта.

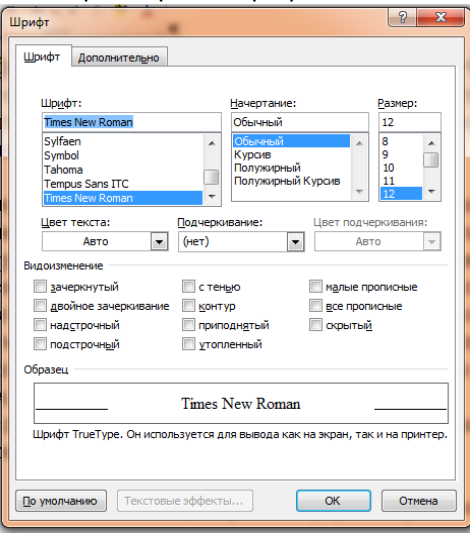

Раскрывающейся список **Подчеркивание** предоставляет нестандартные варианты подчеркивания текста (например, двойной чертой или пунктиром). Цвет отображения текста изменяют в раскрывающемся списке **Цвет**. Эта операция имеет смысл только для электронных документов и документов, которые будут распечатываться на цветном принтере. Нестандартные эффекты оформления текста создают установкой флажков на панели **Видоизменение**.

Элементы управления вкладки **Дополнительно** панель **Интервал** позволяют изменить интервал между символами. Благодаря этому текст может быть уплотнен или разражен, что нередко используют в заголовках.

#### *Общие правила форматирования абзацев*

*Форматирование абзацев* — это изменение его параметров как структурного элемента текста. Можно установить следующие параметры абзаца:

- способ выравнивания строк абзаца (влево, вправо, по центру, по ширине);
- отступ в красной строке абзаца;
- ширину и положение абзаца на странице;
- межстрочное расстояние и отбивку (т.е. расстояние между смежными абзацами).
- *дополнительные возможности*: имеется возможность взять один или несколько абзацев в рамку той или иной формы и заполнить рамку каким-либо узором. Несколько подряд расположенных абзацев можно объявить списком-перечислением (маркированным списком).

Если форматируемые символы обязательно надо предварительно выделить, то для форматирования абзаца (или для применения к нему стиля) достаточно установить в нем текстовый курсор (т.е. сделать абзац текущим). Для форматирования нескольких абзацев их надо обязательно выделить.

*Выравнивание абзаца* — это расположение его текста в соответствии с заданными правилами. Чаще всего речь идет о горизонтальном выравнивании текста, то есть о его расположении между правыми левыми полями страницы.

При *выравнивании по левому краю* все строки абзаца начинаются с одной и той же позиции, то есть левый край абзаца образует вертикальную линию.

При *выравнивании по правому краю* то же можно сказать о правой границе абзаца.

При *выравнивании по ширине* ровными оказываются и левая, и правая границы.

В случае *выравнивания по центру* строки располагаются симметрично относительно вертикальной оси, проходящей через середину страницы. Такое выравнивание нередко применяют для заголовков.

Книги, журналы и другие печатные издания и документы на русском языке традиционно оформляют с использованием выравнивания по ширине. В англоязычных документах обходятся только выравниванием по левому краю.

В программе Word выравнивание задаю щелчком на соответствующей кнопке на панели инструментов **Абзац**. Из четырех кнопок (**По левому краю**, **По центру**, **По правому краю** и **По** 

清夏 **ширине**) может быть включена только одна.

Для полного форматирования абзаца используют диалоговое окно **Абзац**, которое можно открыть с помощью пункта **Абзац** в контекстном меню, вызываемом щелчком правой кнопки мыши.

Вкладка **Отступы и интервалы** определяет выравнивание абзаца и его размещение в потоке текста документа.

Способ выравнивания задают в раскрывающемся списке **Выравнивание**. Раскрывающий список **Уровень** задает смысловой уровень абзаца в общей структуре текста.

Панель **Отступ** определяет правую и левую границу абзаца относительно правой и левой границ страницы.

Раскрывающийся список **Первая строка** позволяет задать наличие и размеры «красной строки» (абзацного отступа).

Панель **Интервал** позволяет задать промежутки меду абзацами, а также между строками данного абзаца. Увеличенный интервал между абзацами нередко заменяет абзацный отступ.

Вкладка **Положение на странице** предназначена для форматирования абзацев, попадающих на границу между страницами. Здесь можно запретить отрывать от абзаца одну строку, потребовать, чтобы абзац помещался на одной странице целиком, «присоединить» следующий абзац к данному или начать текущим абзацем новую страницу.

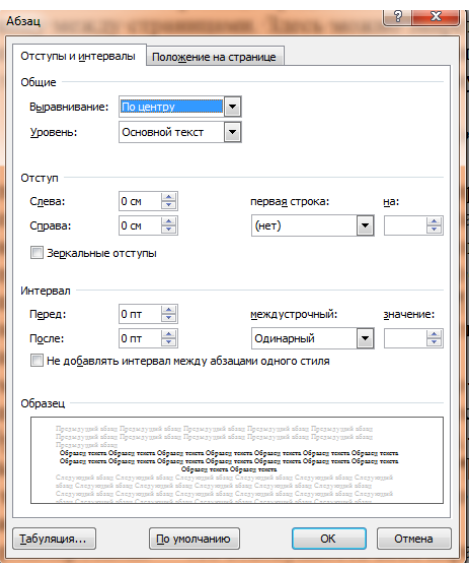

#### *Автоматизация форматирования. Стили*

В длинных документах большинство абзацев форматируется одинаково. Точнее говоря, обычно существует несколько вариантов оформления абзаца, которые многократно используются внутри документа. Программа Word позволяет производить форматирование по образцу, а также путем применения наперед заданных стилей форматирования.

Чтобы выполнить форматирование по образцу, надо:

- 1. установить курсор на абзац, имеющий нужный метод форматирования, и щелкнуть на кнопке **Формат по образцу**.
- 2. Далее можно щелкнуть на абзаце, формат которого требуется изменить, и он будет выглядеть точно так же, как выбранный в качестве образца.

Если требуется изменить формат нескольких абзацев, надо:

- 1. дважды щелкнуть на кнопке **Формат по образцу**.
- 2. После внесения всех необходимых изменений, надо еще раз щелкнуть по кнопке **Формат по образцу** или нажать клавишу ESC.

*Стиль форматирования* — это совокупность всех параметров оформления, определяющих формат абзаца. Доступные стили перечислены в раскрывающемся списке **Стиль**, расположенном на панели инструментов **Главная**. В начале работы с программой Word этот список содержит перечень стилей, заданных по умолчанию.

При выборе одного из стилей, представленных в данном списке изменяется формат текущего абзаца или формат выделенного фрагмента.

#### Создание стиля

*Создание стиля по образцу*

Самый наглядный способ создания стиля. Для этого нужно:

- 1. отформатировать абзац,
- 2. выделить его
- 3. щелкнуть на поле **Стиль** и выбрать команду **Сохранить как новый экспресс-стиль**...
- 4. После этого список **Стиль** будет содержать название нового стиля.

#### *Изменение стиля*

- 1. Изменить оформление абзаца, использующего определенный стиль,
- 2. Выделить абзац
- 3. Затем щелкнуть на поле **Стиль** пункт **Изменить стили**.
- 4. С его помощью можно восстановить форматирование абзаца в соответствии с ранее определенным стилем или изменить стиль по всему документу. При изменении стиля все абзацы, использующие этот стиль, переформатируются автоматически.

### *Разработка нового стиля*

Если требуется подготовить новый стиль для использования в документе, следует:

- 1. Нажать сочетание клавиш Alt\_Ctrl+Shift+S.
- 2. В диалоговом окне **Стили** можно щелкнуть на кнопке **Создать** (для создания нового стиля) или **Изменить** (для изменения существующего).

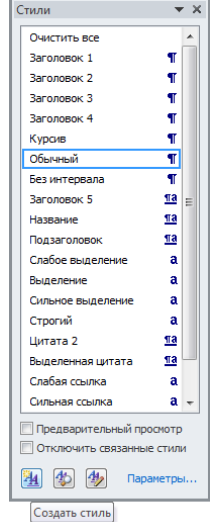

3. В новом диалоговом окне выбрать**Создание стиля** можно задать имя нового стиля и указать какой из существующих стилей принимается за основу.

Чтобы изменить оформление определяемое данным стилем, надо щелкнуть на кнопке **Формат** и выбрать в открывшемся меню форматируемый элемент.

Если включить флажок **Добавить в шаблон**, создаваемый (изменяемый) стиль добавляется в стандартный шаблон программой Word, после чего этот стиль можно использовать и в других документах.

# **ВЫПОЛНИТЕ ЗАДАНИЯ**

**Задание 1.** Выполните по образцу: Абзац с выравниванием по левому краю, отступ справа 5 см, междустрочный интервал полуторный. Размер шрифта 20, тип шрифта Times New Roman – начертание Обычный. Выделить абзацы, озаглавить по центру

# СОВРЕМЕННЫЙ ЛОНДОН

Вестминстерское аббатство и Вестминский дворец с его знаменитыми часами Биг Бен. Это величественное здание, построенное в стиле GOTIKA стоит на левом берегу темзы в самом сердце Лондона. В настоящие время в Вестминстерском дворце, отделённом от аббатства площадью «Двор старого дворца», размещается парламент – законодательный орган Великобритании. Кроме двух главных палат парламента – палаты лордов и палаты общин - во дворце целый лабиринт канцелярий, библиотек, помещений для заседаний различных комитетов, ресторанов и кафетериев.Помещение, где заседает палата общин, как ни удивительно, совсем небольшое, и сидячих мест в нем лишь 437. Здание построено в 1835 – 1860 годах на месте сгоревших в 1834 году построек. Его длина 948 футов. От старого комплекса уцелел Вестминстер – холл. В котором с XIV по XX век верховный суд Англии.Часы Биг Бен самые замечательные в мире. С прекрасным музыкальным боем. Часы названы в честь Бенджамена Холла. Внутрь башни, где находятся часы. Ведут 340 ступеней. Минутная стрелка имеет 14 футов в длину, часовая – 9, каждая цифра по 2 фута. Все жители Лондона сверяю свои часы с Биг Беном.

**Задание 2. Создайте новый документ, скопируйте в него набранный текст и установите для нового документа следующие параметры: ориентация – альбомная; поля – по 2,5 см; интервал - 2; выравнивание – по ширине; размер шрифта – 15; тип шрифта – Courier New.**

**Главное слово хлеб во всем тексте – нужно выделить жирным шрифтом и подчеркиванием. Выделить абзацы.**

## Хлеб всему голова

Хлеб — один из старейших приготавливаемых продуктов, появившийся ещё в [неолите.](https://ru.wikipedia.org/wiki/%D0%9D%D0%B5%D0%BE%D0%BB%D0%B8%D1%82) Первый хлеб представлял собой подобие запечённой кашицы, приготовленной из крупы и воды, а также мог стать результатом случайного приготовления или намеренных экспериментов с водой и мукой. Под именем «хлеб» известны разного вида пищевые продукты, приготовленные из зерновой муки некоторых [злаков](https://ru.wikipedia.org/wiki/%D0%97%D0%BB%D0%B0%D0%BA%D0%BE%D0%B2%D1%8B%D0%B5) и служащие важнейшей составной частью народного продовольствия. Главнейшие хлебные культуры: [пшеница,](https://ru.wikipedia.org/wiki/%D0%9F%D1%88%D0%B5%D0%BD%D0%B8%D1%86%D0%B0) [рожь,](https://ru.wikipedia.org/wiki/%D0%A0%D0%BE%D0%B6%D1%8C) [ячмень,](https://ru.wikipedia.org/wiki/%D0%AF%D1%87%D0%BC%D0%B5%D0%BD%D1%8C) [кукуруза,](https://ru.wikipedia.org/wiki/%D0%9A%D1%83%D0%BA%D1%83%D1%80%D1%83%D0%B7%D0%B0) [рис,](https://ru.wikipedia.org/wiki/%D0%A0%D0%B8%D1%81) [просо,](https://ru.wikipedia.org/wiki/%D0%9F%D1%80%D0%BE%D1%81%D0%BE) [овёс,](https://ru.wikipedia.org/wiki/%D0%9E%D0%B2%D1%91%D1%81) [сорго](https://ru.wikipedia.org/wiki/%D0%A1%D0%BE%D1%80%D0%B3%D0%BE) и [дурра.](https://ru.wikipedia.org/wiki/%D0%94%D1%83%D1%80%D1%80%D0%B0) Кроме злаков роль хлебных растений принадлежит и некоторым другим: например, [маниоку,](https://ru.wikipedia.org/wiki/%D0%9C%D0%B0%D0%BD%D0%B8%D0%BE%D0%BA) нескольким видам пальм, [хлебному дереву,](https://ru.wikipedia.org/wiki/%D0%A5%D0%BB%D0%B5%D0%B1%D0%BD%D0%BE%D0%B5_%D0%B4%D0%B5%D1%80%D0%B5%D0%B2%D0%BE) [арророуту](https://ru.wikipedia.org/w/index.php?title=%D0%90%D1%80%D1%80%D0%BE%D1%80%D0%BE%D1%83%D1%82&action=edit&redlink=1) и прочим. Для первых видов хлеба было много способов заквашивания теста. Можно было использовать в качестве дрожжей бактерии, имеющиеся в воздухе. Для это нужно было только оставить тесто на открытом воздухе на какое-то время перед выпечкой. Эта технология до сих пор используется при изготовлении [хлебной закваски.](https://ru.wikipedia.org/wiki/%D0%A5%D0%BB%D0%B5%D0%B1%D0%BD%D0%B0%D1%8F_%D0%B7%D0%B0%D0%BA%D0%B2%D0%B0%D1%81%D0%BA%D0%B0) [Плиний Старший](https://ru.wikipedia.org/wiki/%D0%9F%D0%BB%D0%B8%D0%BD%D0%B8%D0%B9_%D0%A1%D1%82%D0%B0%D1%80%D1%88%D0%B8%D0%B9) писал, что [галлы](https://ru.wikipedia.org/wiki/%D0%93%D0%B0%D0%BB%D0%BB%D1%8B_(%D0%BF%D0%BB%D0%B5%D0%BC%D0%B5%D0%BD%D0%B0)) и [иберийцы](https://ru.wikipedia.org/wiki/%D0%98%D0%B1%D0%B5%D1%80%D0%B8%D0%B9%D1%86%D1%8B) использовали снятую с пива пену, чтобы делать «более легкий [то есть менее плотный] хлеб, чем другие народы». В тех частях древнего мира, где вместо пива пили вино, в качестве закваски использовали смесь из виноградного сока и муки, которой позволяли забродить, или пшеничные отруби, пропитанные вином. Однако наиболее распространенным методом было оставить кусок теста при приготовлении хлеба и использовать его на следующий день в качестве источника брожения. Даже в древнем мире существовало очень много разнообразных видов хлеба. В своём сочинении

[«Пирмудрецов»](https://ru.wikipedia.org/wiki/%D0%9F%D0%B8%D1%80_%D0%BC%D1%83%D0%B4%D1%80%D0%B5%D1%86%D0%BE%D0%B2) [древнегреческий](https://ru.wikipedia.org/wiki/%D0%94%D1%80%D0%B5%D0%B2%D0%BD%D1%8F%D1%8F_%D0%93%D1%80%D0%B5%D1%86%D0%B8%D1%8F) автор [Афиней](https://ru.wikipedia.org/wiki/%D0%90%D1%84%D0%B8%D0%BD%D0%B5%D0%B9) описывает некоторые виды хлеба, пирожных, печенья и другой выпечки, приготавливавшейся в античности. Среди сортов хлеба упоминаются лепёшки, медовый хлеб, буханки в форме гриба, посыпанные маковыми зёрнами, и особое военное блюдо — хлебные завитки, запечённые на вертеле. Тип и качество муки, использовавшейся для приготовления хлеба, также могло различаться. Как отмечал [Дифил,](https://ru.wikipedia.org/w/index.php?title=%D0%94%D0%B8%D1%84%D0%B8%D0%BB&action=edit&redlink=1) «хлеб, сделанный из пшеницы, по сравнению с тем, что сделан из ячменя, более питательный, легче усваивается, и всегда лучшего качества. В порядке достоинства, хлеб, сделанный из очищенной [хорошо просеянной] муки является первым, после него — хлеб из обычной пшеницы, а затем хлеб, сделанный из непросеянной муки.»